## **Managing Class Rosters in MaineStreet**

## **Log on to [MaineStreet](https://peportal.maine.edu/psp/PAPRD89/EMPLOYEE/EMPL/h/?tab=PAPP_GUEST) using your [UMS ID](http://www.maine.edu/about-the-system/mainestreet/mainestreet-for-faculty-and-staff/) and Password**

Navigate to the Faculty Center: *Self Service > Faculty Center*

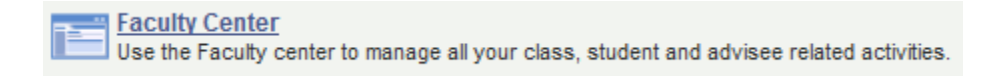

### **View the Class Roster(s)**

a) Verify the term for which the class rosters are displaying and change if necessary using the "**change term and/or institution**" button.

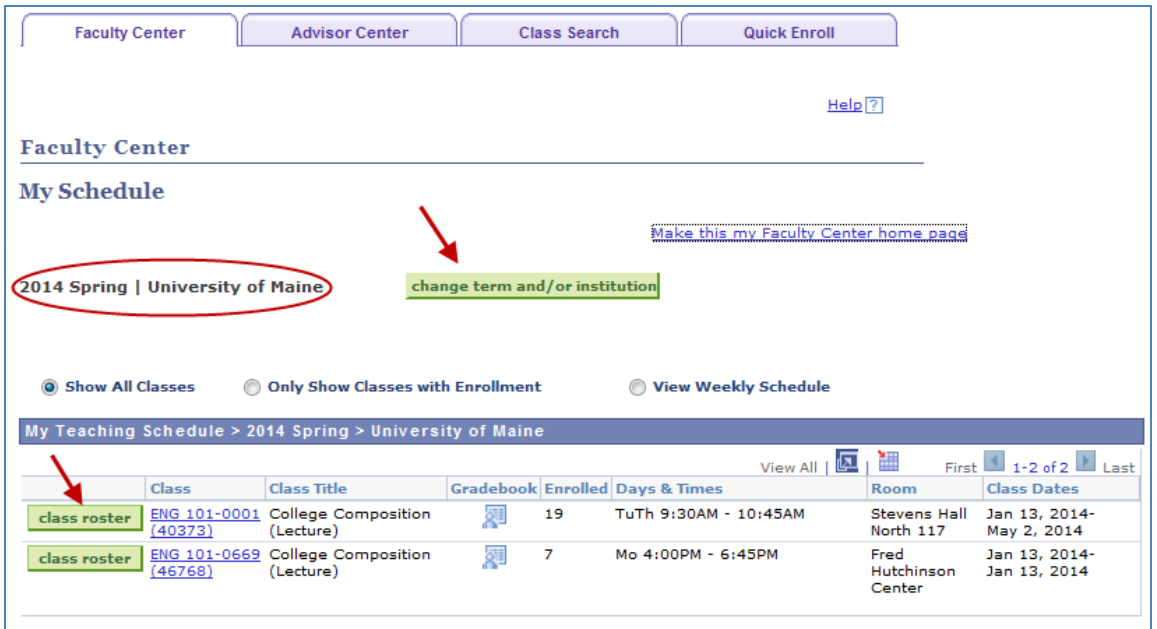

b) Select the "**class roster**" button next to the corresponding class displayed in the "**My Teaching Schedule**" List.

## **Saving the Class Roster**

a) Select the **Download link** at the top of the roster as shown below. (Note: If your browser's Popup Blocker prevents the download, follow the browser's instructions presented to you for how to allow the download to continue.)

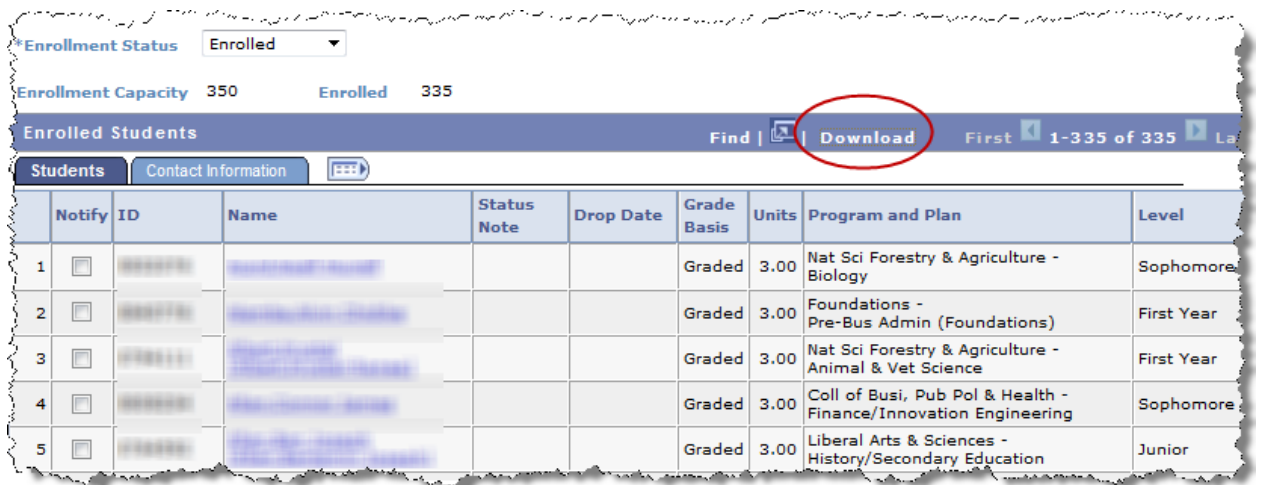

- b) When the **File Download** box appears, select "Open. "
- c) The roster will open to an Excel spreadsheet. Note that the leading zeroes in the student IDs are missing. Follow the steps below to replace the **Format Cells** missing zeroes:
	- Select the column and right-click
	- Select **Format Cells**.
	- Select **Custom**.
	- Highlight to select word "**General**" displayed in the "Type" box, then replace "**General**" with seven zeroes (0000000).
	- Select **OK**.
- d) Save the spreadsheet.

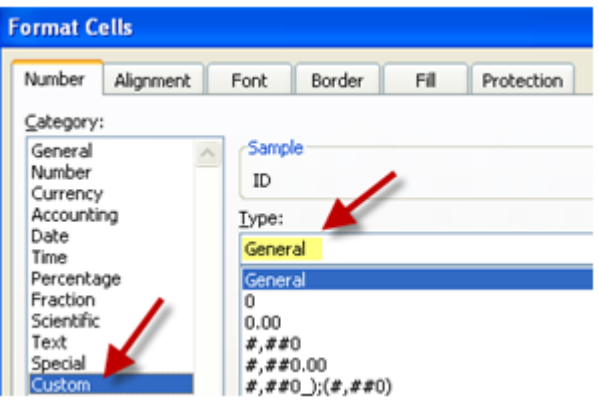

## **Sending Notifications to Students from the Class Roster**

a) To notify all students on the roster, scroll to the bottom of the Class Roster and select the "**notify all students**" button

#### *OR*

To notify a selected set of students, use the box provided in the "**Notify**" column of the Class Roster to indicate which students are to receive the message. Then select the "**notify selected students**" button at the bottom of the Class Roster.

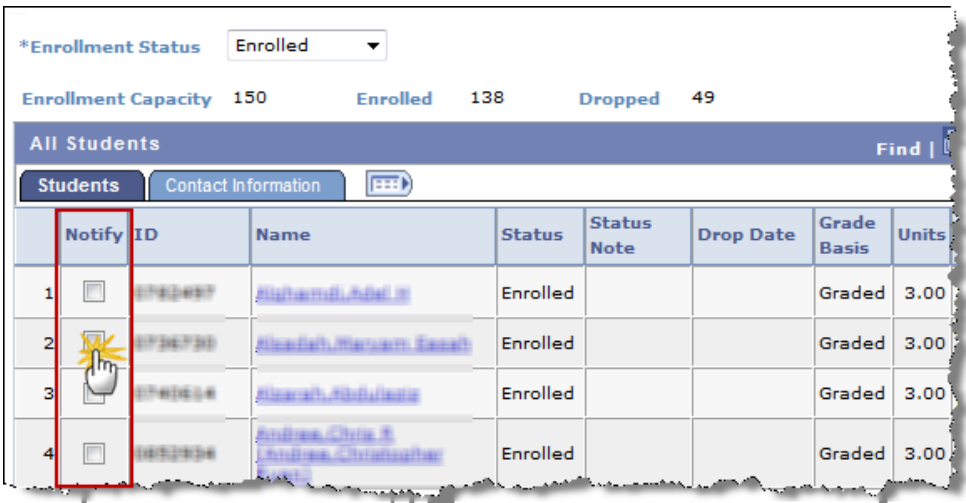

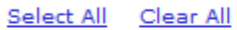

notify selected students

notify all students

- b) The "**Send Notification**" page (see page 4) will display with the "**To**" field pre-populated with your email address and "**BCC**" field pre-populated with the email addresses of the students selected.
- c) The "**Subject**" field may be changed if desired.
- d) Enter the text of the message to be sent in the "**Message Text**" field. (Tip: Use the spellcheck  $\sim$  to check the spelling of the text.)
- e) Send the message by selecting the "**Send Notification**" button.

# **Managing Class Rosters in MaineStreet**

#### **Class Roster**

## **Send Notification**

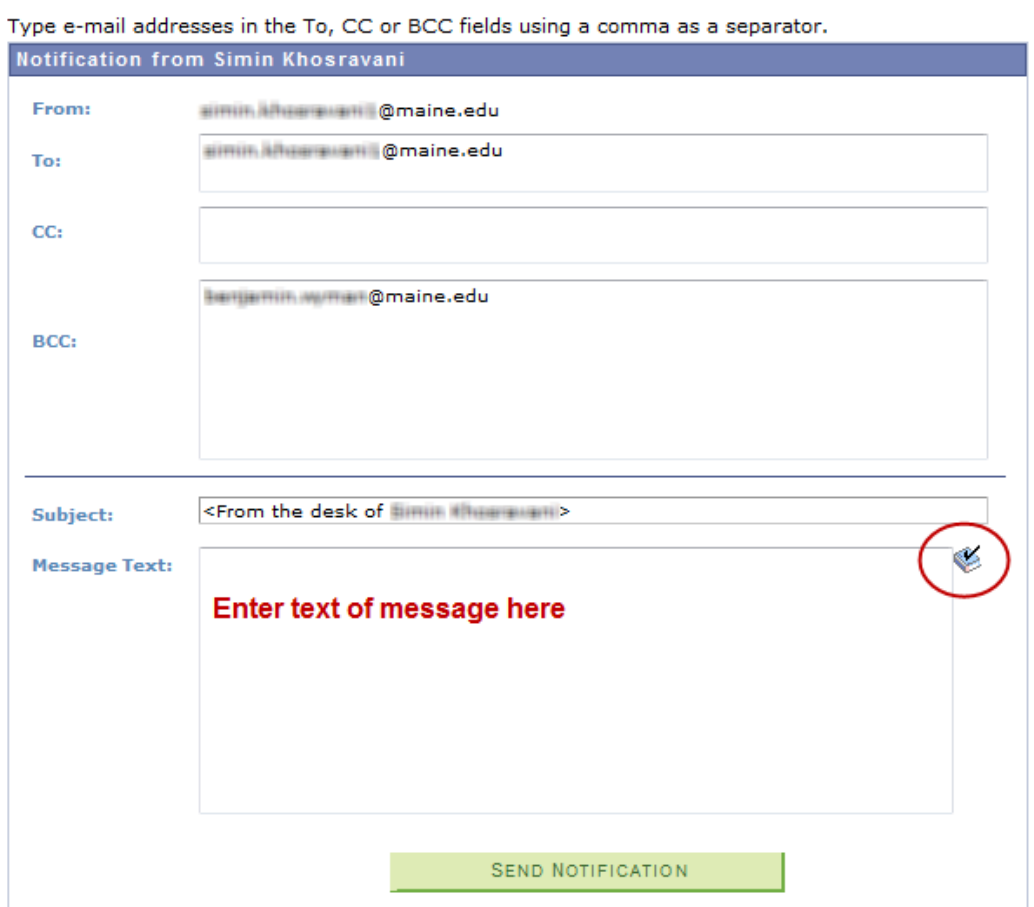